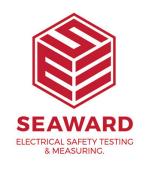

## Updating Desk TnT print format for Safetest Luminaire

- Insert CD labelled 'Desk TnT Ver 1.7' into CD Drive.
   The program should start automatically;
  - Connect the printer to PC using the Parallel cable provided and switch on the power (Also See Note on Printer Initialization).
  - Press 'Continue' on PC splash screen.

## NOTE:

Printer Initialization - The Desk Test n Tag printer comes with a preinstalled standard firmware format which may not work with the Safetest Luminaire tester unless specifically requested at point of purchase.

The printer must be reinitialized before any new formatting is done. Printer initialization clears all downloaded files resident in the flash memory, and sets parameters to default values.

Follow the steps below to initialize the printer:~

- Turn off the printer power
- Hold down the 'Pause' and 'Feed' buttons and turn on the printer power.
- Do not release the buttons until the three LED's flash in turn and a double beep sound.

2.

Press 'CHANGE SETTINGS' button.

- Select 'ST LUMINAIRE' button from 'SELECT PRINTER MODE' dialog box.
- Press 'SEND SETTINGS' button.
- Press 'OK' at prompt.
- The printer will print a label saying 'NOW IN PROGRAMMING MODE'. Wait for ALL the LED's on printer to stop flashing. Switch off, then switch on again.
- The display will return to the splash screen.

3.

Click 'UPGRADE FIRMWARE' option.

- Select 'Desk T n T V1\_7.tpl' from IMAGE FILENAMES column.
- Press 'UPGRADE' button.
- Press 'Continue' at prompt.
- The printer will print a label saying 'NOW IN PROGRAMMING MODE'. Wait for ALL the LED's on printer to stop flashing. Switch off, then switch on again.
- Click 'OK' button on PC (twice).

4.

Click 'SELECT PASS LOGO' option.

- Select 'asg\_group\_logo.pcx' from IMAGE FILENAMES column.
- Press 'SEND LOGO' button.
- Press 'Continue' at prompt.
- The printer will print a label saying 'NOW IN PROGRAMMING MODE'. Wait for ALL the LED's on printer to stop flashing. Switch off, then switch on again.
- Click 'OK' button on PC (twice).

5.

Click 'SELECT FAIL LOGO' option.

- Select 'fail.pcx' from IMAGE FILENAMES column.
- Press 'SEND LOGO' button.
- Press 'Continue' at prompt.
- The printer will print a label saying 'NOW IN PROGRAMMING MODE'. Wait for ALL the LED's on printer to stop flashing. Switch off, then switch on again.

- Click 'OK' button on PC (twice).
- Switch off power for the next stage.
- 6.

Connect the printer back to the Safetest Luminaire using a serial communication cable with the correct protocol. See notes on 'Connections for Printer' in O&M manual. Both the cable ends must be D-type 9-pin male sockets.

- Switch **on** power to STL first leaving printer power **off**.
- When STL has completed self-test, move to 'Set up Test / Data' and input Password required then select 'Data/Password/Start' mode.
- Press the **GREEN** button or **Enter** key to select mode.
- From next screen select 'Setup Data Mode' from menu.
- User will be presented with four options;
- Select either 'Print only' or 'Print & Save' readings for printing labels .
- On next screen user must select from 'Print Test n Tag' only.

## NOTE:

- \* (The PC term/ PatGuard option only works with Generic printer, PC terminal & PatGuard Plus download software from Seaward Plc)X.
- Return back to main menu and tester is ready for Test and printing.
- 7.
  Perform a test on the tester and after completion of each test sequence the printer should print out a label.
- 8.

For users who wish to use the TLA label type (Size 40mm X 20mm) repeat the formatting process starting from Step 2 except;

- Select the 'ST Luminaire (TLA)' button from the 'SELECT PRINTER MODE' dialog box instead.
- Step 3 exactly the same.
- Skip Step 4 & 5
- The formatting of ST Luminaire (TLA) label is now complete.

## NOTE:

Please note user can only choose either one option by reformatting the printer each time. If you require more help, please contact us at https://www.seaward.com/gb/enquire/.